# Table of Contents

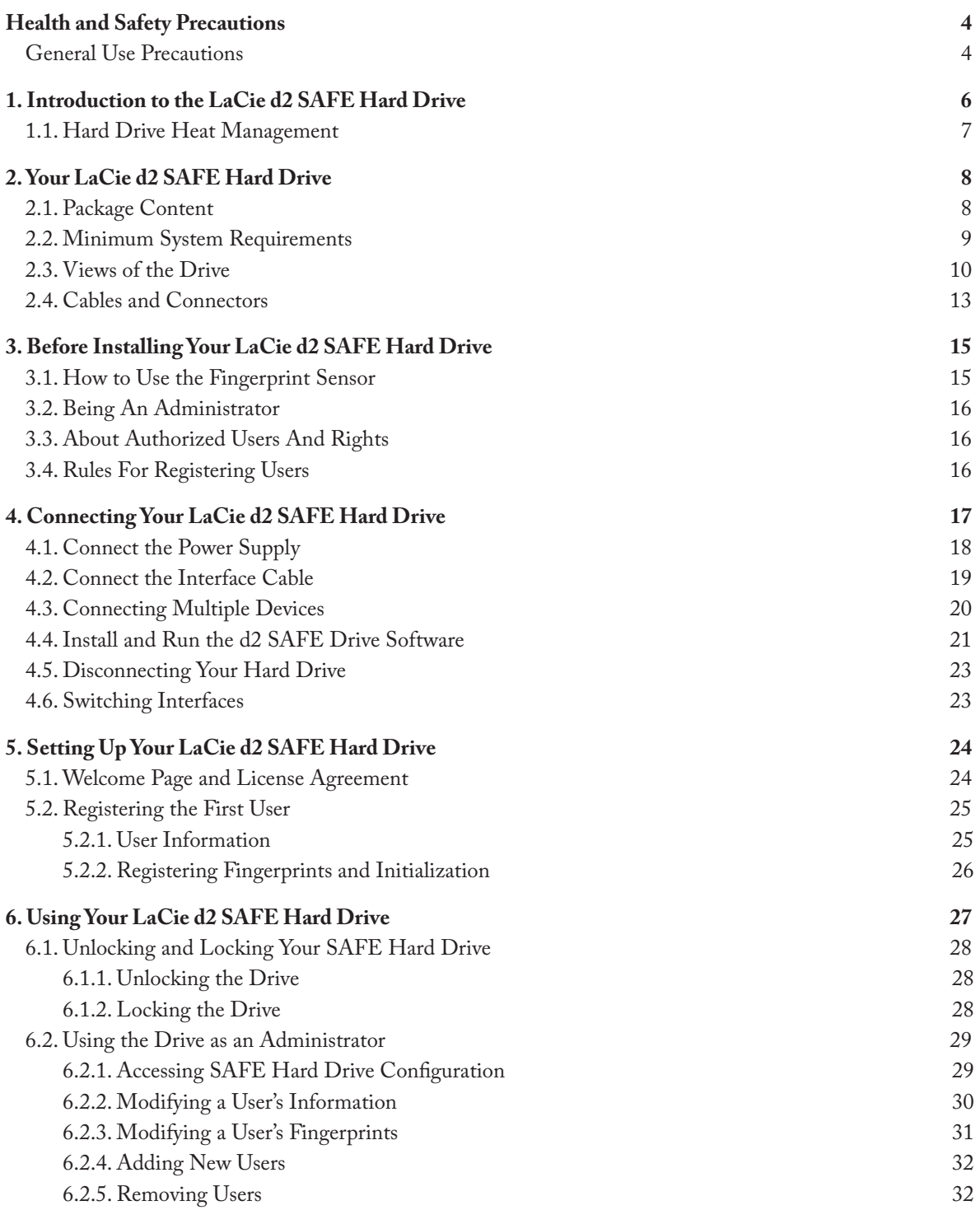

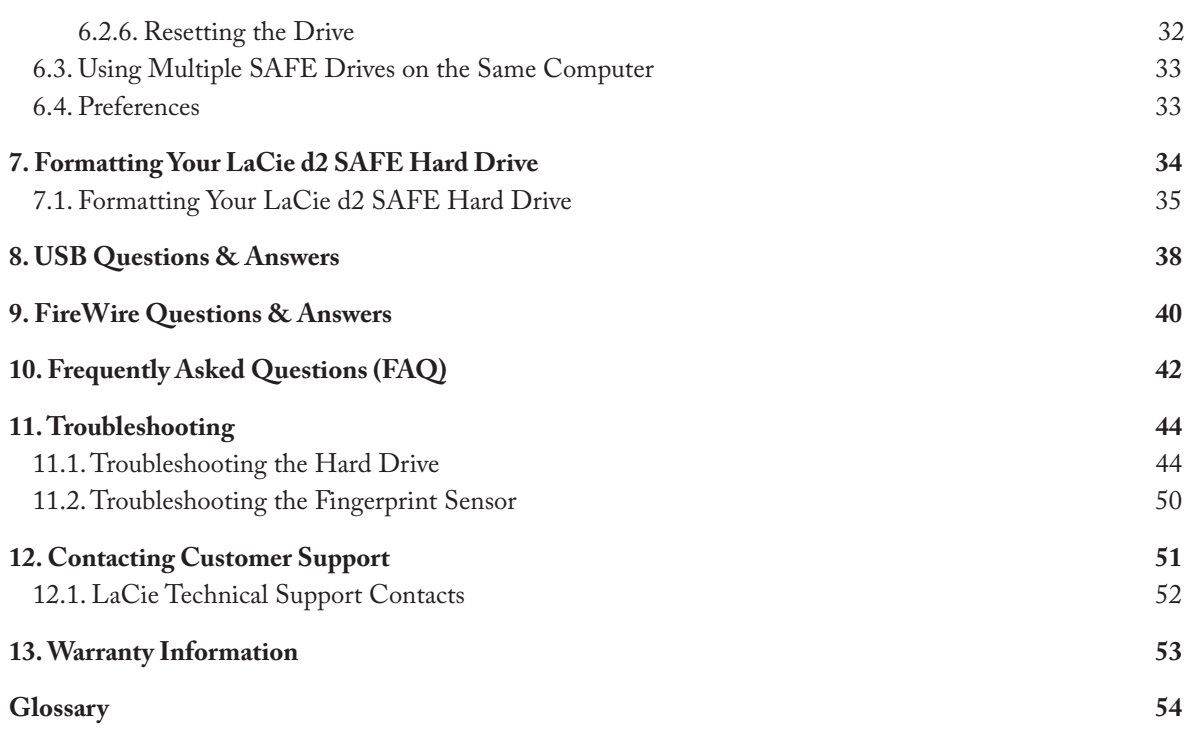

### **Copyrights**

Copyright © 2006 LaCie. All rights reserved. No part of this publication may be reproduced, stored in a retrieval system, or transmitted in any form or by any means, electronic, mechanical, photocopying, recording or otherwise, without the prior written consent of LaCie.

### **Trademarks**

Apple, Mac, and Macintosh are registered trademarks of Apple Computer, Inc. Microsoft, Windows 98, Windows 98 SE, Windows 2000, Windows Millennium Edition and Windows XP are registered trademarks of Microsoft Corporation. Other trademarks mentioned in this manual are the property of their respective owners.

### Changes

The material in this document is for information only and subject to change without notice. While reasonable efforts have been made in the preparation of this document to assure its accuracy, LaCie assumes no liability resulting from errors or omissions in this document, or from the use of the information contained herein. LaCie reserves the right to make changes or revisions in the product design or the product manual without reservation and without obligation to notify any person of such revisions and changes.

### Canada Compliance Statement

This Class A digital apparatus meets all requirements of the Canadian Interference-Causing Equipment Regulations.

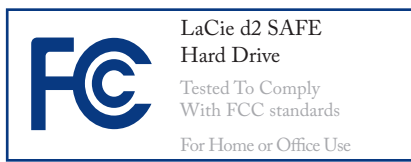

### FCC Statement

This device complies with Part 15 of the FCC Rules. Operation is subject to the following conditions:

- 1. The devices may not cause harmful interference
- 2. The devices must accept any interference received, including interference that may cause undesired operation.

NOTE: This equipment has been tested and found to comply with the limits for a Class B digital device, pursuant to Part 15 of the FCC Rules. These limits are designed to provide reasonable protection against harmful interference in a residential installation. This equipment generates, uses and can radiate radio frequency energy and, if not installed and used in accordance with the instructions, may cause harmful interference to radio communications. However, there is no guarantee that interference will not occur in a particular installation. If this equipment does cause harmful interference to radio or television reception, which can be determined by turning the equipment off and on, the user is encouraged to try and correct the interference by one or more of the following measures:

- Reorient or relocate the receiving ❖ antenna.
- $\bullet\bullet$  Increase the separation between the equipment and receiver.
- Connect the equipment into an out-❖ let on a circuit different from that to which the receiver is connected.
- Consult the dealer or an experienced ❖ radio/TV technician for help.

Modifications to this product not authorized by LaCie could void the FCC & Industry Canada regulations and negate your authority to operate the product.

**CAUTION:** Modifications not authorized by the manufacturer may void the user's authority to operate this device.

### Manufacturer's Declaration for CE Certification

We, LaCie, solemnly declare that this product conforms to the following European standards: Class B EN60950, EN55022, EN55024

With reference to the following conditions: 73/23/EEC Low Voltage Directive; 89/336/EEC EMC Directive

<span id="page-3-0"></span>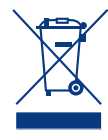

This symbol on the product or on its packaging indicates that this product must not be disposed

of with your other household waste. Instead, it is your responsibility to dispose of your waste equipment by handing it over to a designed collection point for the recycling of waste electrical and electronic equipment. The separate collection and recycling of your waste equipment at the time of disposal will help to conserve natural resources and ensure that it is recycled in a manner that protects human health and the environment. For more information about where you can drop off your waste equipment for recycling,

please contact your local city office, your household waste disposal service, or the shop where you purchased the product.

**CAUTION:** The LaCie d2 SAFE Hard Drive's warranty may be void as a result of the failure to respect the precautions listed above.

## Health and Safety Precautions

- Only qualified persons are autho-❖ rized to carry out maintenance on this device.
- Read this User Manual carefully ❖ and follow the correct procedure when setting up the device.
- Do not open your LaCie d2 SAFE ❖ Hard Drive or attempt to disassemble or modify it. Never insert any metallic object into the drive to avoid any risk of electrical shock, fire, short-circuiting or dangerous

General Use Precautions

Do not expose the LaCie d2 SAFE ❖ exposing it to sunlight (even through Hard Drive to temperatures outside the range of 5° C to 35° C (41° F to 95° F); or to operational humidity beyond 5-80%, non-condensing, or non-operating humidity beyond 10-90%, non-condensing. Doing so may damage the LaCie d2 SAFE Hard Drive or disfigure its casing. Avoid placing your LaCie d2 SAFE Hard Drive near a source of heat or

emissions. Your LaCie d2 SAFE Hard Drive contains no user-serviceable parts. If it appears to be malfunctioning, have it inspected by a qualified LaCie Technical Support representative.

Never expose your device to rain, ❖ or use it near water, or in damp or wet conditions. Never place objects containing liquids on the LaCie d2 SAFE Hard Drive, as they may spill into its openings. Doing so increases the risk of electrical shock, shortcircuiting, fire or personal injury.

Make sure that the computer and ❖ LaCie d2 SAFE Hard Drive are electrically grounded. If the devices are not grounded, there is an increased risk of electrical shock. Power requirements 100-240 V~, 1.5 A, 60-50 Hz, (Supply voltage fluctuations not exceeding ± 10% of the nominal, transient over-voltages according to over-voltage category II).

a window). Inversely, placing your LaCie d2 SAFE Hard Drive in an environment that is too cold or humid may damage the unit.

Always unplug the LaCie d2 SAFE ❖ Hard Drive from the electrical outlet if there is a risk of lightning or if it will be unused for an extended period of time. Otherwise, there is an increased risk of electrical shock,

short-circuiting or fire.

- Use only the power supply shipped ❖ with the device.
- Do not use the LaCie d2 SAFE ❖ Hard Drive near other electrical appliances such as televisions or radios. Doing so may cause interference which will adversely affect the operation of the other products.
- Do not place the LaCie d2 SAFE ❖

Hard Drive near sources of magnetic interference, such as computer displays, televisions or speakers. Magnetic interference can affect the operation and stability of your LaCie d2 SAFE Hard Drive.

❖ Do not place heavy objects on top

of the LaCie d2 SAFE Hard Drive or use excessive force on it.

Never use excessive force on your ❖ LaCie d2 SAFE Hard Drive. If you detect a problem, see the Troubleshooting section in this manual.

**CAUTION:** A shielded-type power cord is required in order to meet FCC emission limits and also to prevent interference to the nearby radio and television reception. It is essential that only the supplied power cord be used.

**IMPORTANT INFO:** 1GB = 1,000,000,000 bytes. 1TB = 1,000,000,000,000 bytes. Once formatted, the actual available storage capacity varies depending on operating environment (typically 5-10% less).

**IMPORTANT INFO:** Any loss, corruption or destruction of data while using a LaCie drive is the sole responsibility of the user, and under no circumstances will LaCie be held liable for the recovery or restoration of this data. To help prevent the loss of your data, LaCie highly recommends that you keep **TWO** copies of your data; one copy on your external hard drive, for instance, and a second copy either on your internal hard drive, another external hard drive or some other form of removable storage media. LaCie offers a complete line of CD and DVD drives. If you would like more information on backup, please refer to our web site.

## <span id="page-5-0"></span>1. Introduction to the LaCie d2 SAFE Hard Drive

Congratulations on the purchase of your new LaCie d2 SAFE Hard Drive. By simply connecting the LaCie d2 SAFE Hard Drive to your computer and walking through a quick and easy software setup, you can ensure that your data is secure from unauthorized users.

The LaCie d2 SAFE Hard Drive performs just like a standard external hard drive, but keeps your data secure with a technology known as biometry. This emerging field is devoted to individual identification using biological traits such as fingerprints or voice recognition. Fingerprint scanning, which is the technology used by the d2 SAFE Hard Drive, is the most common biometric system used today. This technology allows you to lock and unlock your drive.

You can easily manage the fingerprint recognition system through LaCie's SAFE User Administration. A software wizard guides you step-by-step through the installation process.

Made of a metal alloy that dissipates heat and prolongs drive performance, the LaCie d2 SAFE Hard Drive features a slender, sturdy body that can stand upright on your desk, be rack-mounted, or stacked to save desktop space.

■ Your LaCie d2 SAFE Hard Drive Capabilities

- Up to 500 GB of storage means you can store all ❖ of your important data securely
- ❖ The latest hardware encryption
- ❖ Provide data access only to authorized users
- ❖ Allow up to 5 authorized users drive access
- ❖ Register up to 10 authorized users

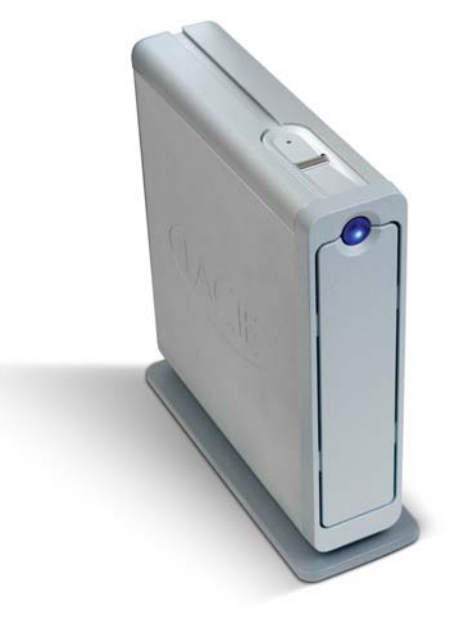

### SAFE Three Levels of Security

■ Level 1: Biometric Access

Only authorized users can access the data.

■ Level 2: AES (Advanced Encryption Standard)

The Advanced Encryption Standard (AES) is used by the US government and worldwide. The implementation of AES in products intended to protect national security systems and/or information can be reviewed and certified by NSA prior to their acquisition and use.

■ Level 3: Chain Lock Port (Optional)

The d2 SAFE Hard Drive is equipped with a chain lock port, which allows you to secure your La-Cie d2 SAFE Hard drive to a permanent fixture (table, computer, etc.) via a chain lock (sold separately). For more information or to purchase a chain lock, see www.lacie.com.

### <span id="page-6-0"></span>1.1. Hard Drive Heat Management

#### ■ Heat Dissipation Design

The LaCie d2 SAFE Hard Drive's metal body is ideal for naturally dissipating internal drive heat. Its unique design actually draws heat away from the internal drive toward the external casing. The casing absorbs heat and will take advantage of its large surface to further dissipate heat outside the casing. Because of this advantageous feature, heat is taken away from the internal drive, keeping it safe and prolonging its life and reliability. As a consequence, it is normal that the external casing is hot to the touch. Please make sure that the vents of the back-bezel and front-bezel are not obstructed so that there is a natural airflow across the casing.

### ■ Upright & Stack Configurations

Heat dissipation is maximized when the drive is in the upright position (Fig. 1.1.B.). If you have several La-Cie drives stacked on each other, please remember to attach the included rubber feet on the underside of your drives. This will allow for some airflow between drives so heat can be dissipated effectively - especially if your LaCie drives do not include a fan. LaCie does not recommend stacking or racking more than 3 d2 drives on top of each other (Fig. 1.1.C.), especially if these drives are turned ON simultaneously.

### ■ Smart Fan Technology

The casing alone provides heat dissipation without the need of a fan. Therefore, currently, most drives do not require a fan. Only the largest capacity drives may need a fan. To find out if your drive includes a fan, please refer to the item number and product datasheet.

Some models of the d2 SAFE Hard Drive have a thermo-regulated "smart fan", which activates when the heat inside the casing reaches a certain temperature. The smart fan operates at two different speeds, and adjusts automatically to changes in temperature.

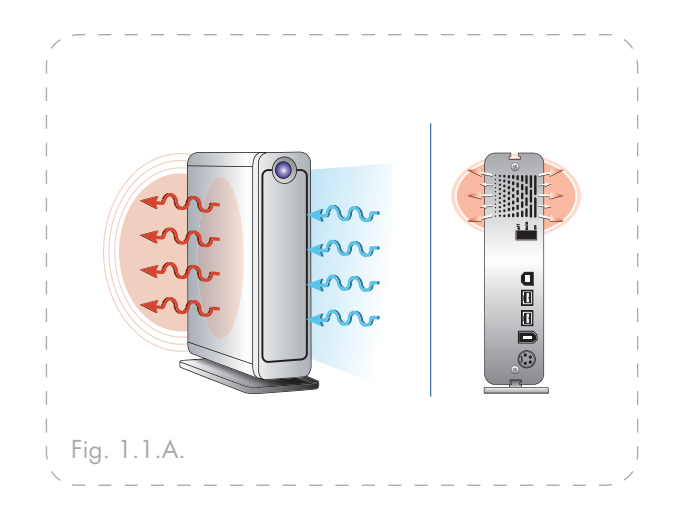

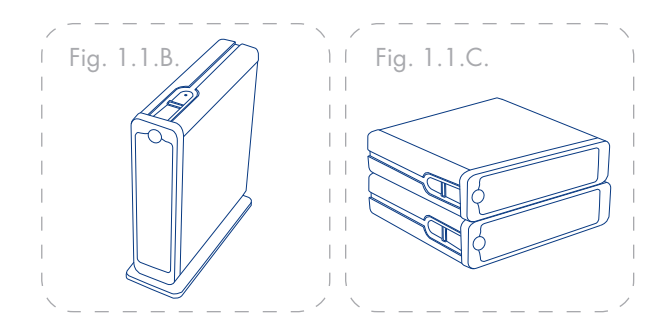

**IMPORTANT INFO:** Stacking d2 SAFE drives horizontally may make it difficult for users to access the biometric sensor or cause the sensor to read fingerprints incorrectly. LaCie recommends that you register fingerprints with the drives in the same position and orientation in which they will be used.

## <span id="page-7-0"></span>2. Your LaCie d2 SAFE Hard Drive

### 2.1. Package Content

Your LaCie d2 SAFE Hard Drive should contain the following:

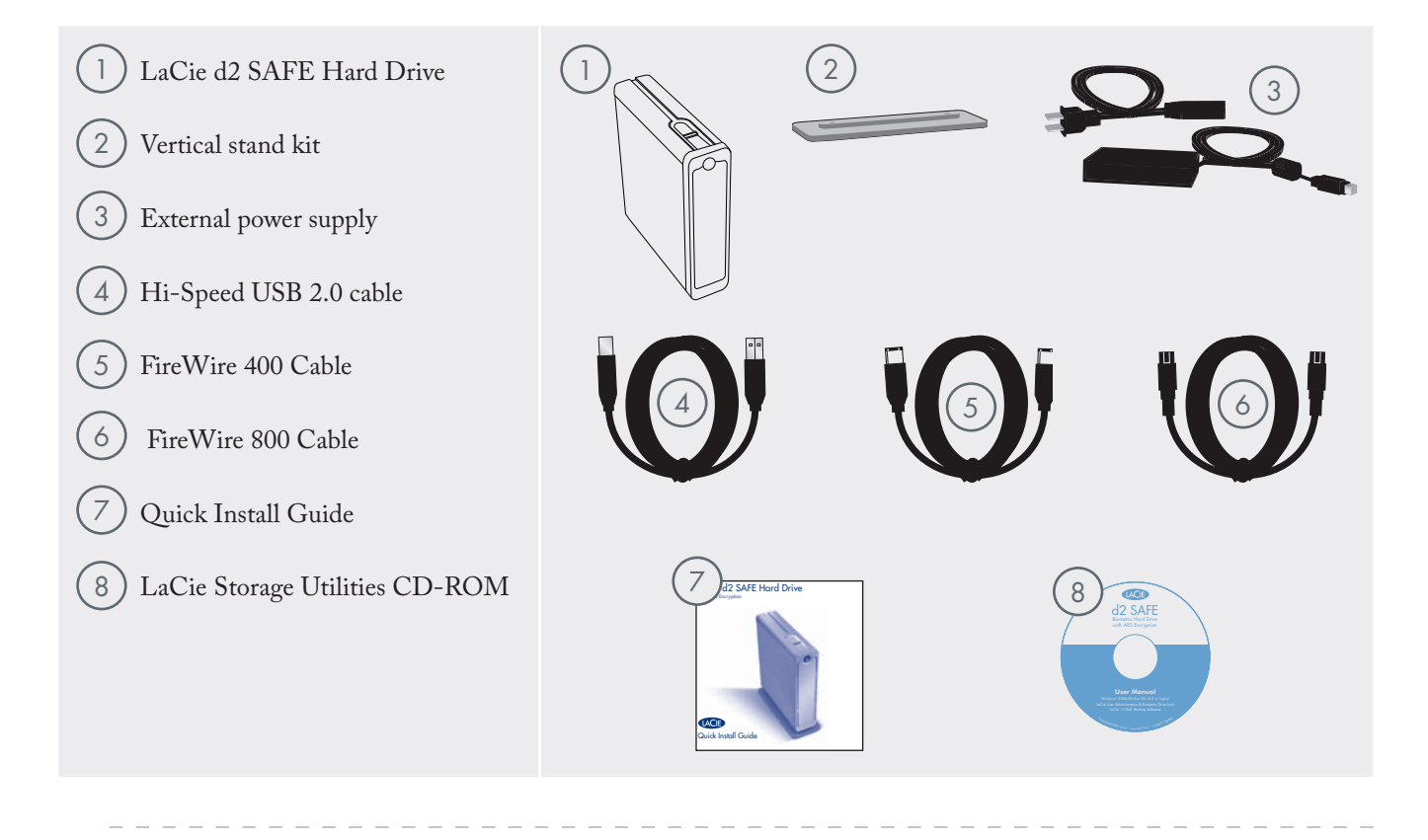

**IMPORTANT INFO:** Please save your packaging. In the event that the drive should need to be repaired or serviced, it must be returned in its original packaging.

### <span id="page-8-0"></span>2.2. Minimum System Requirements

### ■ Windows Users ● ■ Mac Users ■ Mac Users

### USB 2.0

- Pentium III or higher compatible processor ❖
- 128MB RAM or greater ❖
- Windows 2000, Windows XP ❖

### FireWire 400 (6-pin)

- Pentium III or higher compatible processor ❖
- 128MB RAM or greater ❖
- Windows 2000, Windows XP ❖

### FireWire 800 (9-pin)

- Pentium III or higher compatible processor ❖
- 128MB RAM or greater ❖
- Windows 2000, Windows XP ❖

### USB 2.0

- G3 or later ❖
- 128MB RAM or greater ❖
- Mac OS 10.2 or later ❖

### FireWire 400 (6-pin)

- G3 or later ❖
- 128MB RAM or greater ❖
- Mac OS 10.2 or later ❖

### FireWire 800 (9-pin)

- G4 or later ❖
- 128MB RAM or greater ❖
- Mac OS 10.2 or later ❖

**TECHNICAL NOTE:** To achieve USB 2.0 speeds, your drive must be connected to a USB 2.0 host port. If it is connected to a USB 1.1 port, your drive will operate at USB 1.1 speeds. For more details see chapter 8. USB Questions and Answers.

**TECHNICAL NOTE:** Once registered, you can access the drive from any Windows or Mac computer.

## <span id="page-9-0"></span>2.3. Views of the Drive

■ Front View

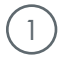

**Drive Mode LED -** This LED indicates the drive mode.

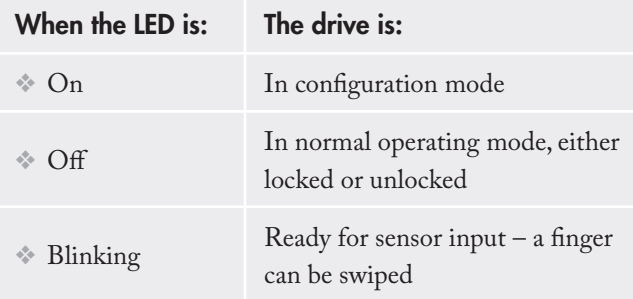

2 **Biometric Fingerprint Sensor -** This is where you swipe your finger to gain access to your LaCie d2 SAFE Hard Drive. See chapter 3.1., How to Use the Fingerprint sensor, for more information.

3 **Power LED /Activity LED -** The LED remains lit to show that the drive is on, and blinks to indicate drive activity.

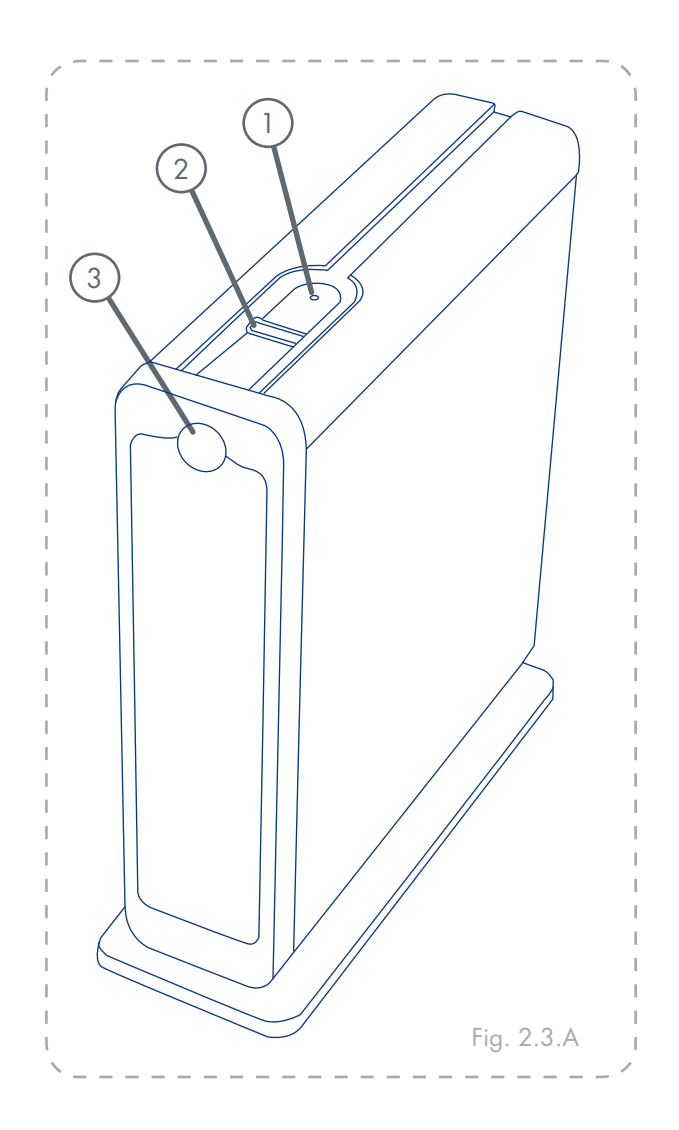

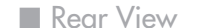

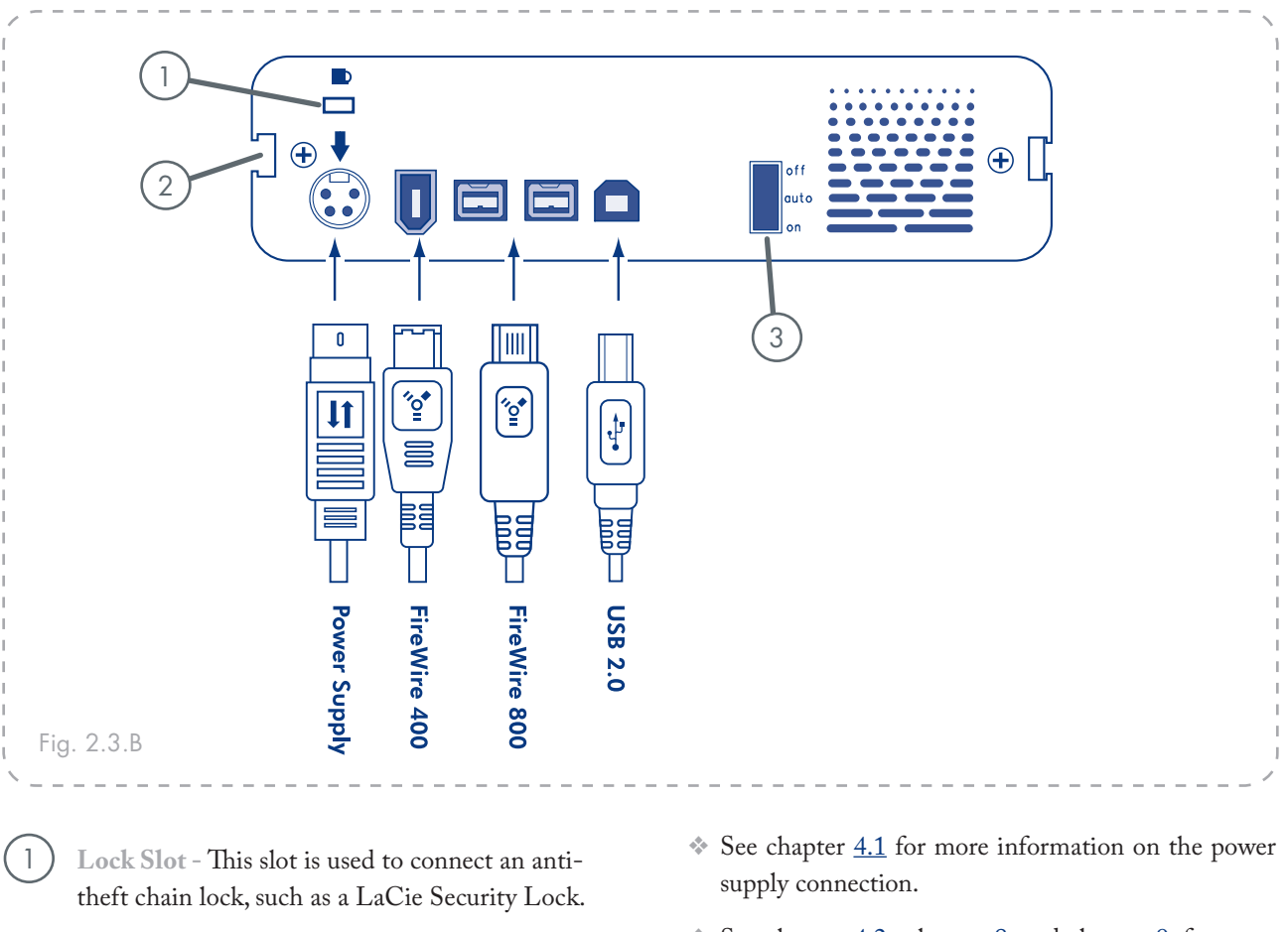

- 2 **Drive Stand Groove -** This groove is used for attaching your d2 SAFE to the drive stand.
- 3 **On/Off/Auto Power Switch -** The **auto** position allows the drive to be powered on and off automatically with your computer. This feature also allows the drive to manage power consumption. If the system's power fan supports it, the LaCie d2 SAFE Hard Drive will spin down while in power save mode. The d2 SAFE Hard Drive will then take several seconds to spin up to full power.
- ◆ See chapter 4.2., chapter <u>8</u>. and chapter <u>9</u>. for more information on USB and Firewire connections.

■ d2 SAFE Accessories (sold separately)

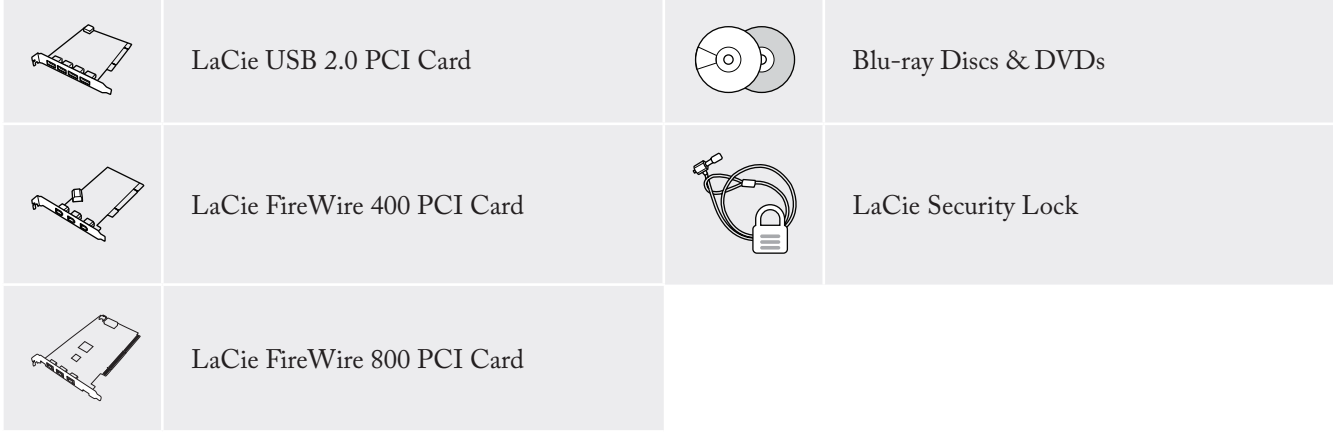

These accessories and more are available at <www.lacie.com/addons>.

### <span id="page-12-0"></span>2.4. Cables and Connectors

### ■ FireWire 400 & FireWire 800

FireWire 400, also known as IEEE 1394, is a highspeed serial input/output technology for connecting peripheral devices to a computer or to each other, and FireWire 800 is the implementation of the new IEEE 1394b standard.

FireWire 800 offers increased bandwidth and extended distance between devices. FireWire 800 is ideal for bandwidth-intensive applications, such as audio, video and graphics. Please see chapter 9. FireWire Questions & Answers for more information on FireWire.

#### FireWire Icons

Theses icons will help you easily identify the FireWire interface. They appear on FireWire cables, and next to the FireWire port connectors on certain computers.

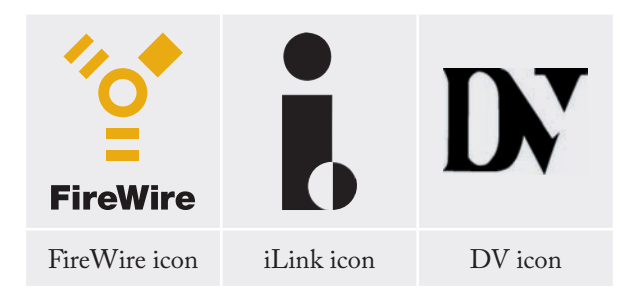

### FireWire Cables

There are two categories of FireWire cables on the market: FireWire 800 cables, which feature the 9-to-9 pin, 9-to-6-pin, and 9-to-4-pin cables; and the original FireWire cables which feature the 6-to-6-pin and 6-to-4-pin cables.

### FireWire 800 Benefits

- Resourceful architecture: FireWire 800 reduces ❖ delays in arbitration and signal distortion, and increases throughput.
- Backwards compatibility: adapter cables al-❖ low FireWire 400 devices to operate under the FireWire 800 port (at FireWire 400 speed).

#### FireWire 400 & FireWire 800 Benefits

- Hot-pluggable: devices can be added and re-❖ moved while the bus is active.
- Isochronous data delivery: no dropped frames ❖ – FireWire supports real-time data delivery.
- Flexible: up to 63 devices can be connected on a ❖ single bus.

#### FireWire 800 Cable and Cable End

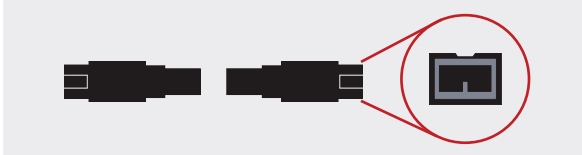

#### FireWire 400 Cable and Cable End

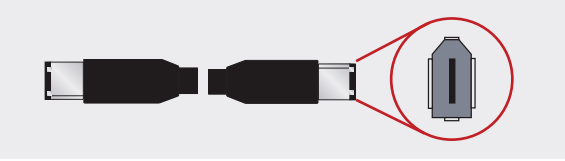

iLink/DV Cable and Cable End (Sold separately)

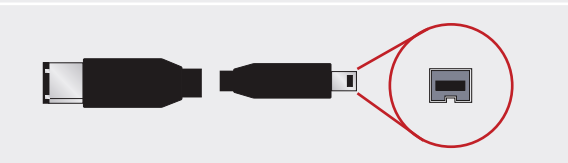

### ■ Hi-Speed USB 2.0

USB is a serial input/output technology for connecting peripheral devices to a computer or to each other. Hi-Speed USB 2.0 is the latest implementation of this standard, and it provides the necessary bandwidth and data transfer rates to support high speed devices such as hard drives, CD/DVD drives and digital cameras.

Please see chapter 8. USB Questions & Answers for more information on USB uses and capabilities.

#### USB Icons

These icons will help you easily identify the USB interfaces. They appear on USB cables and next to the USB port connectors on certain computers.

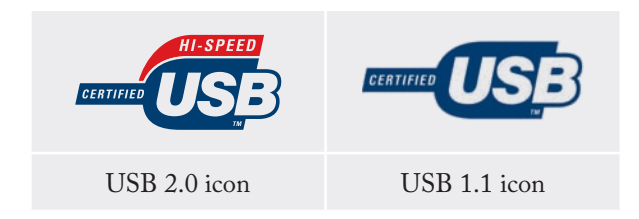

#### USB 2.0 Cables

Your LaCie drive is shipped with a Hi-Speed USB 2.0 cable to ensure maximum data transfer performance when connected to a Hi-Speed USB 2.0 port. The cable will also work when connected to a USB port, but drive performance will be limited to USB 1.1 transfer rates.

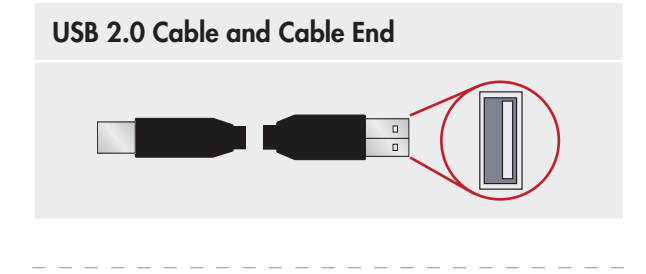

#### Hi-Speed USB 2.0 Benefits

- Backwards compatibility: Hi-Speed USB 2.0 ❖ works with the original USB specifications.
- Hot-swappable: no need to shut down or restart ❖ your computer when adding or removing devices.

## <span id="page-14-0"></span>3. Before Installing Your LaCie d2 SAFE Hard Drive

The LaCie d2 SAFE Hard Drive has extra data security features not found on standard external hard drives, so you should take a minute to familiarize yourself with these items before you get started:

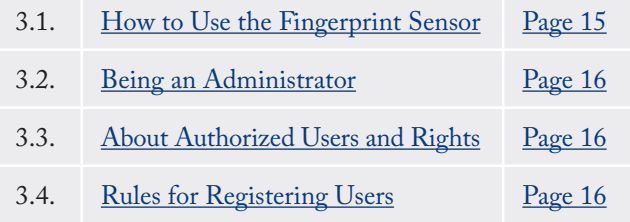

### 3.1. How to Use the Fingerprint Sensor

To use the fingerprint sensor, first make sure that the front of the drive is facing you. Next, place your finger so that it is flat and resting entirely on the sensor surface so that it touches the metal plate around the sensor itself. The tip of your finger should touch the top edge of the metal groove (the rounded end). Now slide your finger down slowly over the sensor (Fig. 3.1).

If you have trouble getting the sensor to recognize your fingerprint, adjust your technique according to the error reported by the sensor dialog and refer to chapter 11.2. Troubleshooting the Fingerprint Sensor, if you are still having trouble.

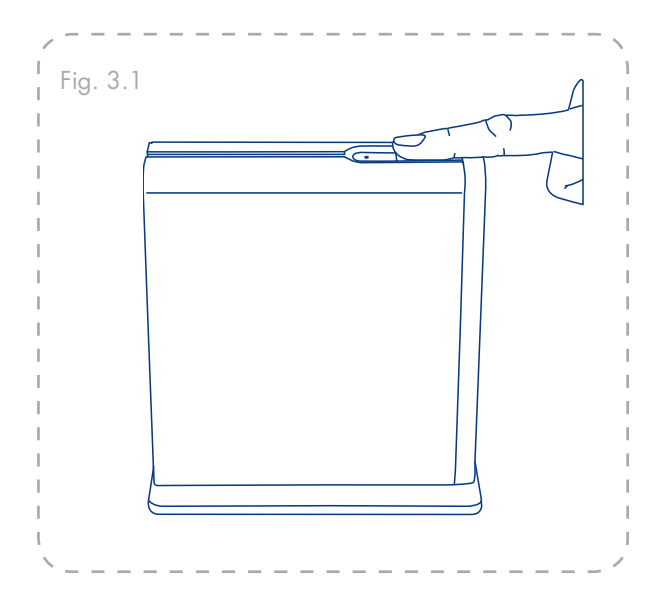

### <span id="page-15-0"></span>3.2. Being An Administrator

The Administrator has complete control over who can use the drive and what data access rights they have. The Administrator can:

- Access the User Administration to add or remove users ❖
- Assign Read Only, Read/Write, or Administration ❖ privileges to users
- Change a user's profile ❖
- Change an administrator ❖

For more on Administrator privileges, see chapter 6.2. Using the Drive as an Administrator.

**IMPORTANT INFO:** The first person to use the drive becomes an Administrator by default. Any user can be given Administrative privileges.

**IMPORTANT INFO:** You can register more fingerprints per user as long as you don't exceed a maximum of 10 fingerprints total for all users. So, for example, you could register 2 fingerprints each for 5 users (including the Administrator) or 10 fingerprints for 1 user or any other combination in between. See section 3.4, below for more info.

### 3.3. About Authorized Users And Rights

The Administrator can register fingerprints for up to four additional users. When registering users, the Administrator can opt to give them Read Only privileges, Read/Write privileges, or Administration privileges.

**Read Only** privileges allow a user to read data stored on the drive but not to write new data to the drive. This user cannot modify data or remove files.

**Read/Write** privileges allow a user to both read data stored on the drive as well as write new data to it.

**Administration** privileges allow a user complete control over who else can use the drive and what data access rights they have. For more on Administrative privileges, see chapter 6.2. Using the Drive as an Administrator.

### 3.4. Rules For Registering Users

The LaCie d2 SAFE drive can save up to 10 fingerprints. The first user registered on the drive is an admnistrator by default. This user must register two fingerprints. After the setup process, one of these fingerprints can be removed, allowing nine other users to register one fingerprint each.

**LaCie highly recommends that each user register two fingerprints in case one finger is injured and must be bandaged.**

For more on registering users, see chapter 5. Setting Up Your LaCie d2 SAFE Hard Drive.

## <span id="page-16-0"></span>4. Connecting Your LaCie d2 SAFE Hard Drive

Follow these steps to quickly get your LaCie d2 SAFE drive powered on and connected to your computer.

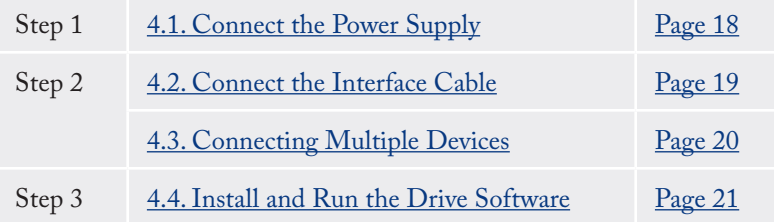

**IMPORTANT INFO:** You cannot have the FireWire or USB interfaces connected at the same time. If you would like to switch between interfaces, you must follow the steps in chapter  $4.6$ . Switching Interfaces.

**TECHNICAL NOTE:** If you plan to use your drive in a cross-platform (Mac/Windows) environment, consider reformatting the drive to the MS-DOS (also known as FAT 32) File System format. See chapter **7. Formatting Your d2 SAFE** for more details.

**CAUTION:** Your LaCie d2 SAFE relies on its aluminum alloy casing to help dissipate heat. Make sure to place your drive in a well-ventilated space, do not block the ventilation outlet on the back of the drive and keep the area in front of the drive unobstructed to allow for proper airflow.

### <span id="page-17-0"></span>4.1. Connect the Power Supply

The power supply kit is composed of two cables: one cable (A) connects to the LaCie drive; and the other cable (B) connects to a power outlet, such as a wall outlet or a surge protector (Fig. 4.1).

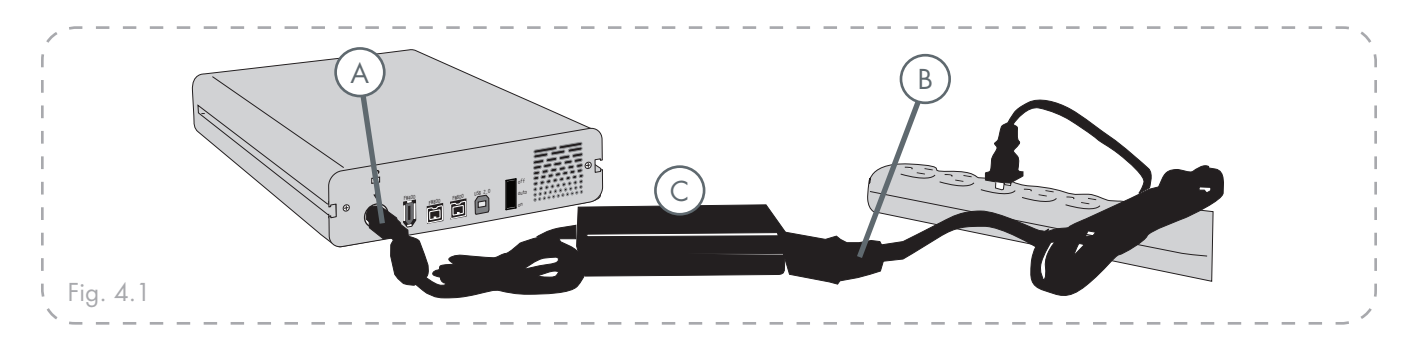

- 1. Connect Cable A to your LaCie Drive.
- 2. Connect Cable **B** to the Power supply brick (C).
- 3. Connect Cable **B** to a surge protector or wall outlet.
- 4. On the back of the drive, turn on the drive by flipping the power switch to ON or AUTO (drive powers on/hibernates automatically).

### **CAUTION:**

- Only use the AC adapter supplied with your spe-❖ cific LaCie drive. Do not use a power supply from another LaCie drive or another manufacturer. Using any other power cable or power supply may cause damage to the device and void your warranty.
- Always remove the AC adapter before trans-❖porting your LaCie drive. Failure to remove the adapter may result in damage to your drive and will void your warranty.

### **Technical note:** On/Off/Auto Power Switch:

- The **AUTO** position allows the drive to be pow-❖ ered on and off automatically with your computer. If the system's power fan supports it, the LaCie d2 SAFE will spin down while in the power save mode. The d2 SAFE will then take several seconds to spin up to full power. Use this position when energy efficiency and quiet drive operation are priorities.
- The **ON** position allows quick access to your ❖ data.
- The **OFF** position just turns the drive off. ❖

### <span id="page-18-0"></span>4.2. Connect the Interface Cable

- 1. Connect the power supply cable (chapter <u>4.1.</u>) and turn on the LaCie d2 SAFE Hard Drive by flipping the power switch to ON or AUTO (drive powers on/ hibernates automatically).
- 2. Connect the Hi-Speed USB 2.0 cable (A), FireWire 400 cable (**B**) or FireWire 800 cable (**C**) to the back of the LaCie d2 SAFE Hard Drive (see Fig. 4.2.A).
- Attach the other end of the interface cable to an 3. available USB port (**1**), FireWire 400 port (**2**) or FireWire 800 port (**3**) on your computer, depending on the type of cable you are using (see Fig. 4.2.B).

**TECHNICAL NOTE:** To achieve Hi-Speed USB 2.0 transfer rates, the drive must be connected to a Hi-Speed USB 2.0 port on your computer. Otherwise, you will be limited to USB 1.1 data  $transfer rates.$  Fig. 4.2.A

**Technical note:** For information on daisy-chaining using the FireWire interface, see chapter 4.3. Connecting Multiple Devices.

**TECHNICAL NOTE:** For more information on interface connections, see the following chapters:

- 2.4. Cables and Connectors ❖
- ◆ 8. USB Questions & Answers
- 9. FireWire Questions & Answers ❖

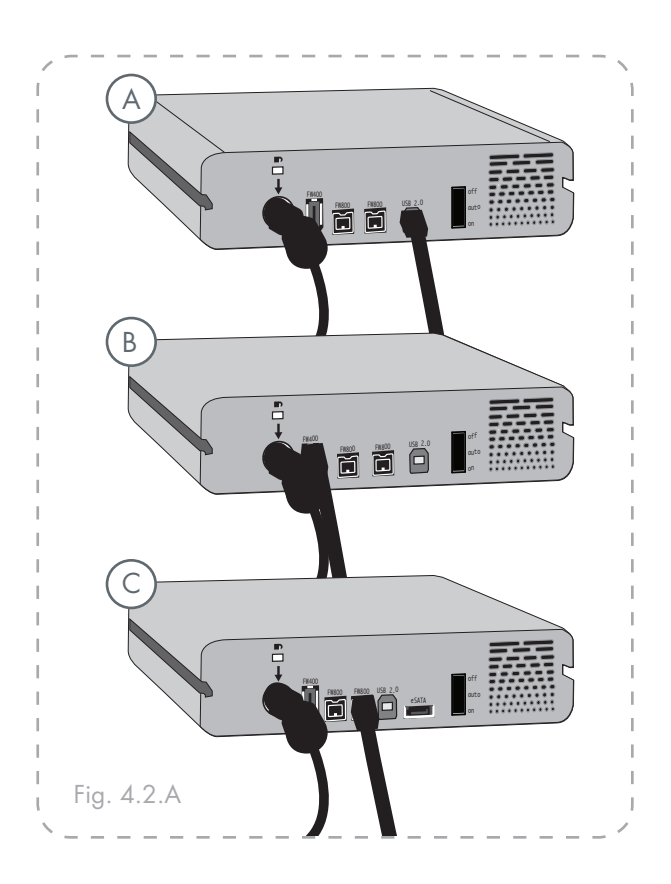

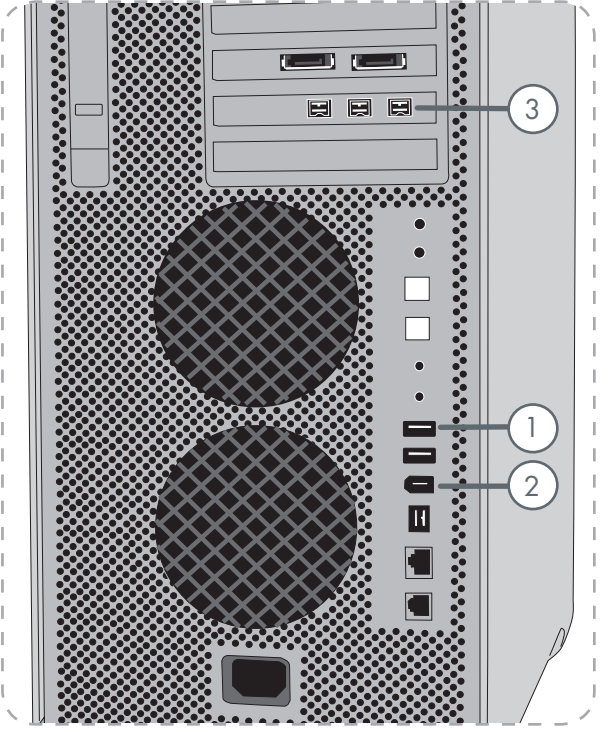

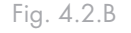

### <span id="page-19-0"></span>4.3. Connecting Multiple Devices

With both FireWire 400 and FireWire 800 interfaces, it is possible to connect another hard drive or digital video camera directly to the LaCie d2 SAFE (this connection is called a "daisy-chain").

To daisy-chain devices, you must be using the same interface (FireWire). Your computer will not recognize the daisy-chained device if the interfaces are mixed, i.e. a FireWire device attached to a drive that is connected to the computer via the Hi-Speed USB 2.0 interface.

1. Connect your LaCie d2 SAFE's power supply and host computer interface by following the steps in chapter 4.1. and 4.2.

#### 2. To attach a digital video camera\*:

- a. Using the iLink/DV cable (sold separately), connect the 4-pin end of the cable to the 4-pin port on your digital camera.
- b. Connect the 6-pin end of the iLink/DV cable to the 6-pin FireWire port on the back of the LaCie Hard drive (**C**).

#### To attach a FireWire peripheral:

- a. Connect the FireWire 400 or 800 cable into an available FireWire 400 or 800 port on your FireWire peripheral.
- b. Attach the other end of the FireWire 400 or 800 cable to an available FireWire 400 or 800 port on the LaCie d2 SAFE (**C**).
- 3. The digital camera should now appear under My Computer (Windows users) or on the desktop (Mac users).

**IMPORTANT INFO:** You can not have the FireWire and USB interfaces connected at the same time. If you would like to switch between interfaces, you must follow the steps on chapter  $4.6$ . Switching Interfaces.

### ■ Daisy-Chain Configurations

- FireWire 400 device connected directly to the ❖ LaCie d2 SAFE, which is connected to the computer via the FireWire 800 port.
- iLink/DV device connected directly to the LaCie ❖ d2 SAFE, which is connected to the computer via the FireWire 800 port.
- FireWire 800 device connected directly to the ❖ LaCie d2 SAFE, which is connected to the computer via the FireWire 800 port.

**TECHNICAL NOTE:** When you daisy-chain using a mix of interfaces (FireWire 400 and FireWire 800) the resultant speed will be limited to the lowest common denominator (FireWire 400 speeds).

\* Some cameras do not support this configuration or may downgrade your LaCie d2 SAFE's performance

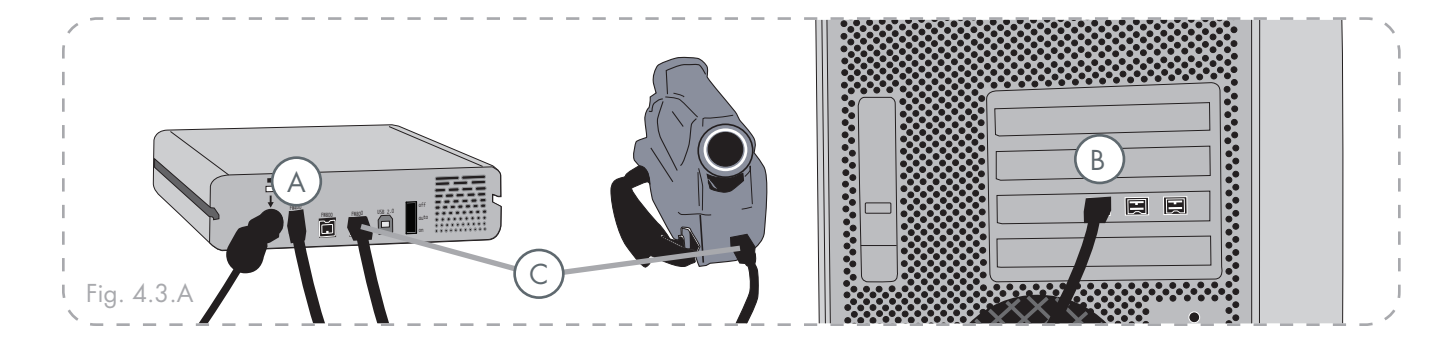

### <span id="page-20-0"></span>4.4. Install and Run the d2 SAFE Drive Software

### ■ Windows Users

- 1. Insert the LaCie Utilities CD-ROM included in the box content into your computer's CD or DVD drive.
- 2. Double click the LaCie SAFE Drive icon in your **My Computer** folder to open the CD, then double click the **LaCie SAFE Drive Installer**.
- 3. You'll see a window welcoming you to the Setup program (Fig. 4.4.A). It is recommended that you quit all applications before running this program. Click **Next** to continue or **Cancel** if you need to quit open applications.
- 4. The Setup program will now install the software for you. A colored bar will indicate the installation progress.
- When the installation is finished a dialog will open, 5. confirming that installation was successful (Fig. 4.4.B).
- 6. The LaCie d2 SAFE configuration tool launches automatically once installation is completed. Once you see this screen, move on to chapter 5. Setting Up Your LaCie d2 SAFE Hard Drive.

**IMPORTANT INFO:** Screens may be slightly different on your computer, depending on operating system and personal settings.

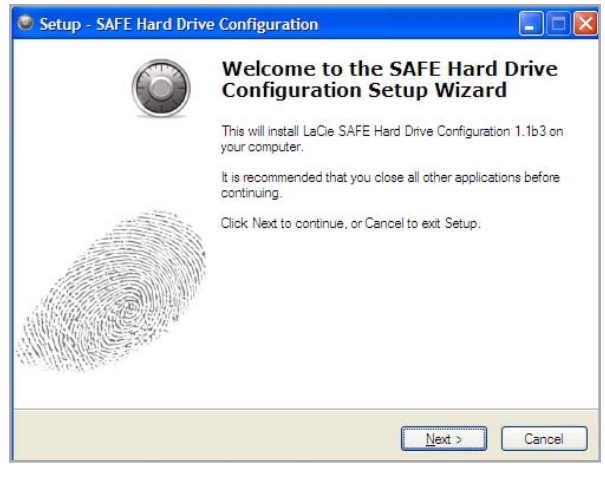

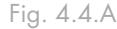

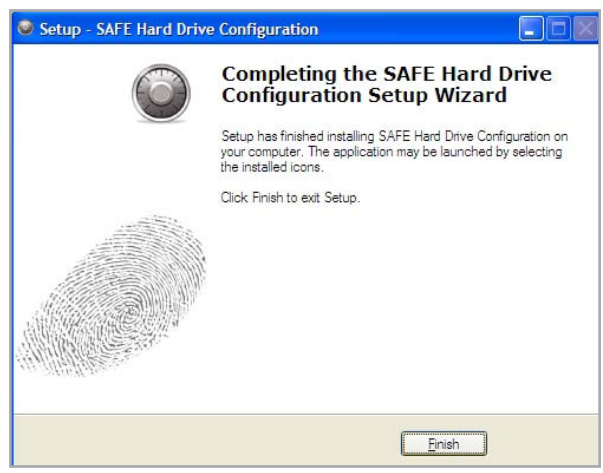

Fig. 4.4.B

■ Mac Users

- 1. Insert the LaCie Utilities CD-ROM included in the box content into your computer's CD or DVD drive.
- 2. To install the SAFE Hard Drive Configuration application, double-click the installation package icon (see Fig. 4.4.C).
- After you complete the **LaCie SAFE Drive Install-**3. **er**, a window will appear that notifies you of successful installation (Fig. 4.4.D).
- Click **Restart** to restart your computer. 4.

Proceed to section 5. Setting Up your LaCie d2 SAFE Hard Drive.

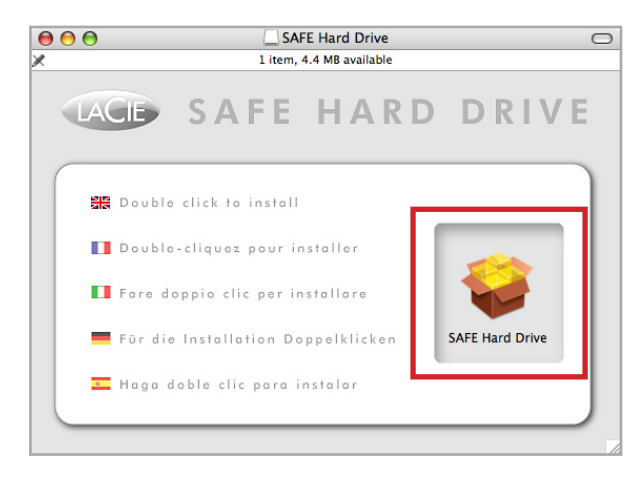

Fig. 4.4.C

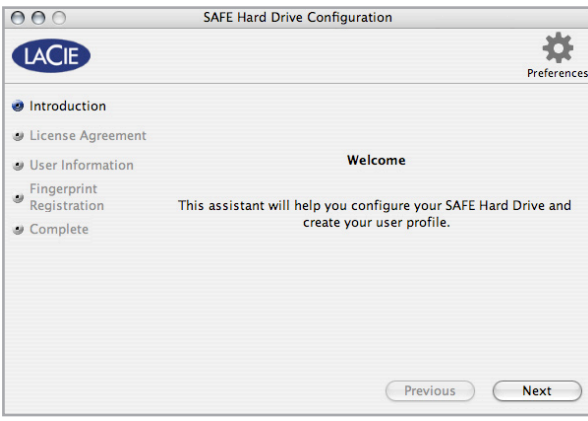

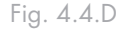

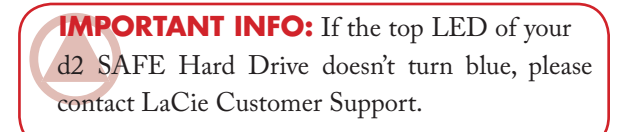

### <span id="page-22-0"></span>4.5. Disconnecting Your Hard Drive

FireWire and USB external devices feature "plug & play" connectivity, which means that your drive can be connected and disconnected while the computer is running. To prevent failures, however, it is important you follow these steps when disconnecting your LaCie d2 SAFE.

### ■ Windows Users

- 1. From the System Tray (located in the lower right-hand side of your screen), click the **Eject** icon (a small green arrow over a hardware image).
- A message will appear, detailing the devices that 2. the Eject icon controls, i.e. "Safely remove...". Click on this prompt.
- 3. You will be then given this message: "Safe to Remove Hardware" (or similar). It is now safe to disconnect the device.

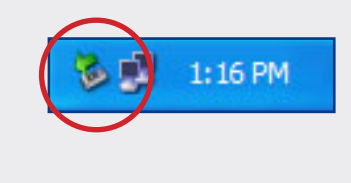

### 4.6. Switching Interfaces

FireWire and USB external devices feature "plug & play" connectivity, which means that your drive can be connected and disconnected while the computer is running. To prevent failures, however, it is important to unmount your drive before switching interfaces. See chapter 4.5. Disconnecting Your Hard Drive, above, for the unmounting procedure.

**TECHNICAL NOTE:** To quickly lock your SAFE drive, simply touch the sensor, and verify that the drive umnounts from the OS. See chapter 6.1. Unlocking and Locking Your SAFE Hard Drive for more information on locking your drive.

#### ■ Mac Users

- 1. Drag the hard drive icon to the trash. (The icons pictured below are generic FireWire and USB device icons. Your drive may be represented by an icon that looks like the drive itself.)
- 2. When the icon disappears from your desktop, the drive can be disconnected.

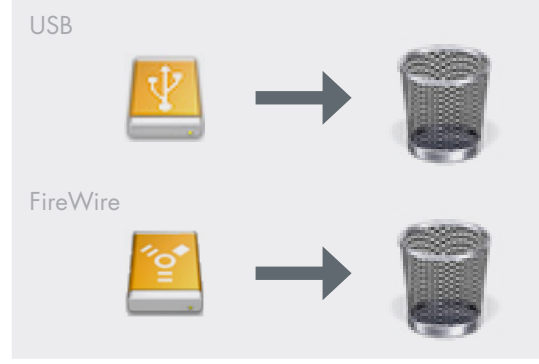

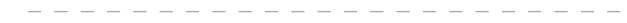

## <span id="page-23-0"></span>5. Setting Up Your LaCie d2 SAFE Hard Drive

After you have installed **SAFE Hard Drive Configuration**, you will use the First Use Assistant to register an administrator who will have full access and configuration permissions.

#### To open the Assistant:

Mac Users can either:

- Click on the SAFE Hard Drive icon (S) in the menu bar and select **Configure...**
- ◆ In the Finder, select Go → Utilities → SAFE Hard **Drive Configuration**.

#### Windows Users can either:

- Click on the SAFE Hard Drive icon (S) in the task bar and select **Configure...**
- ◆ Select Start → Programs → SAFE Hard Drive **configuration**.

**IMPORTANT INFO:** If the SAFE Hard drive icon appears as a fingerprint only with no green dot, the SAFE Hard Drive may not be properly connected. Refer to section 4. Connecting Your SAFE Hard Drive.

**IMPORTANT INFO:** Mac screens shown. Screens may be slightly different on your computer, depending on operating system and personal settings.

### 5.1. Welcome Page and License Agreement

- 1. The Welcome Page opens first, click Next to continue.
- 2. If you agree to the terms of the LaCie license agreement, click on the **I agree** button to continue. See Fig. 5.1. You will not be able to continue with setup or use your SAFE Hard Drive if you do agree to the terms and conditions.

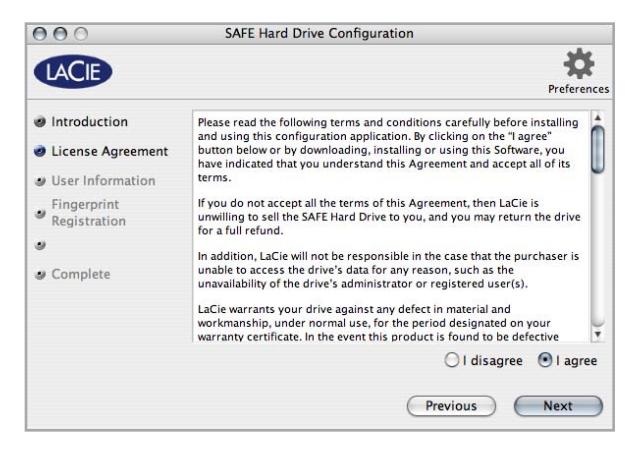

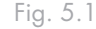

### <span id="page-24-0"></span>5.2. Registering the First User

### ■ 5.2.1. User Information

After you agree to terms and conditions, the **User Information** window (Fig. 5.2.1) opens.

- 1. Enter a name for the first user. The first user has Administration permissions by default.
- 2. Click **Next**. Proceed to section 5.2.2. Registering Fingerprints and Initialization.

**IMPORTANT INFO:** The first user registered in the First Use Assistant becomes an Administrator by default. Any user added later can be given administrative privileges.

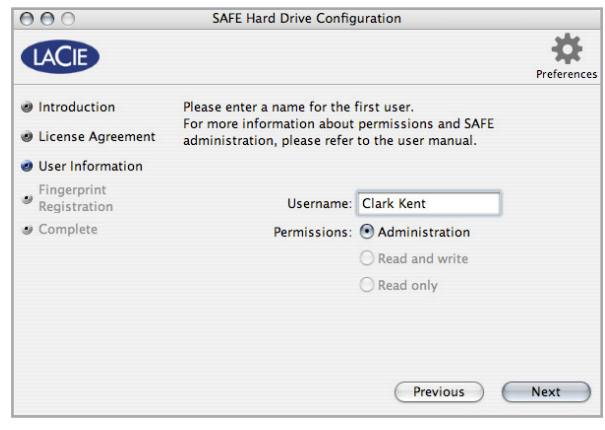

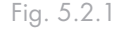

**IMPORTANT INFO:** User names can be a maximum of 32 characters and may only contain letters (without accents), numbers, spaces and unicode characters.

- <span id="page-25-0"></span>■ 5.2.2. Registering Fingerprints and Initialization
- Click on the tip of an unselected finger to begin reg-1. istering a fingerprint (Fig. 5.2.2.A). The swipe dialogue appears.
- 2. Swipe the selected finger over the fingerprint sensor as indicated by the swipe dialog. If the swipe is successful, the dialog prompts you to swipe the same finger a second and third time for confirmation.

Your finger should lie flat in the recess. Make sure the top of your finger touches the top of the recess and slide it down slowly. For more on how to use the fingerprint sensor see chapter 3.1. How to Use the Fingerprint Sensor.

- When you have successfully swiped your finger three 3. times, the swipe dialog displays three check marks and then closes (Fig. 5.2.2.B).
- 4. Once your fingerprint is successfully registered, the swipe dialog closes. Repeat steps 1-3 for a second fingerprint. The first user must register at least two fingerprints. Register another fingerprint or click **Next** to continue.
- 5. The Assistant initializes your drive with the appropriate encryption key (Fig. 5.2.2.C). If the SAFE drive is connected to a windows computer, the disk is formatted in NTFS. If the SAFE drive is connected to a Mac computer, the disk is formatted in HFS+.
- 6. Your LaCie d2 SAFE drive is now ready to use. Click **OK** to close the Assistant.

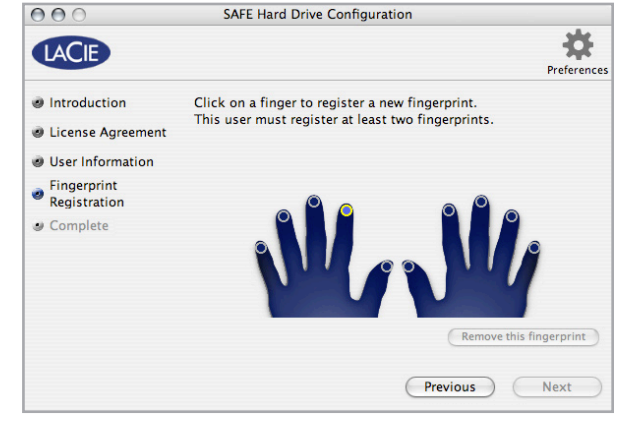

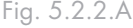

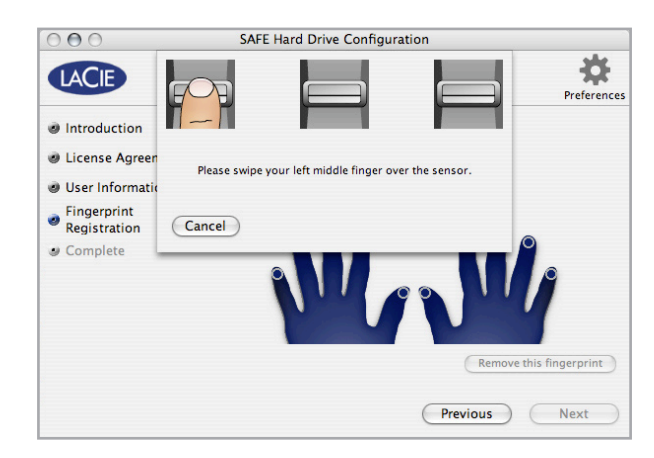

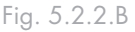

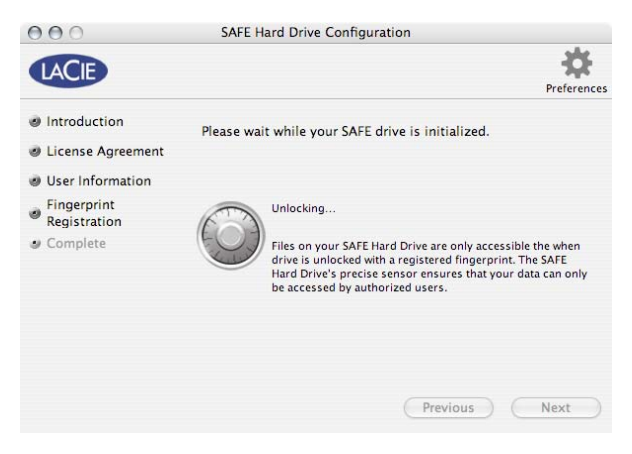

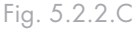

## <span id="page-26-0"></span>6. Using Your LaCie d2 SAFE Hard Drive

You can start to use your LaCie d2 SAFE drive once you've registered at least one user. If the drive is currently disconnected, first connect it (see chapter 4. Connecting Your LaCie d2 SAFE Drive for more information).

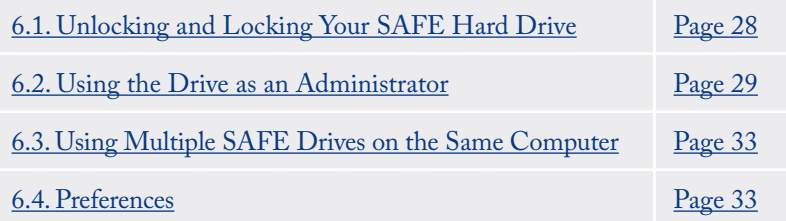

### <span id="page-27-0"></span>6.1. Unlocking and Locking Your SAFE Hard Drive

### ■ 6.1.1. Unlocking the Drive

- Connect and switch on your SAFE Hard Drive. 1.
- 2. The window in Fig. 6.1.1.A opens.
- Place a registered finger flat in the recess of the finger-3. print sensor. Make sure the top of your finger touches the top of the recess and slide it down slowly.
- 4. It the swipe is successful, the screen in Fig. 6.1.1.B. will appear. When the drive unlocks, it will mount on your computer.

For more on how to use the fingerprint sensor see chapter 3.1. How to Use the Fingerprint Sensor. If you are having trouble getting the fingerprint sensor to recognize you, see chapter 11.2. Troubleshooting the Fingerprint Sensor.

**TECHNICAL NOTE:** If the drive is already connected but has been locked, lightly tap the fingerprint sensor or click on the SAFE Hard Drive icon ( ) and select **Unlock**.

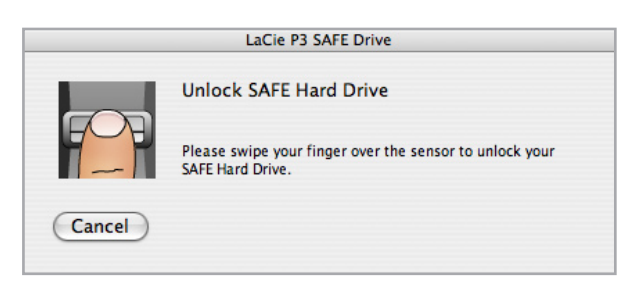

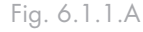

![](_page_27_Picture_172.jpeg)

![](_page_27_Figure_13.jpeg)

### ■ 6.1.2. Locking the Drive

If you need to step away from your desk for a few minutes, you can easily re-lock your drive.

- 1. Touch the biometric sensor or click on the SAFE Hard Drive icon ( $\sqrt{\frac{1}{2}}$ ) and select Relock. The dialog in Fig. 6.1.2 opens.
- 2. You can allow the SAFE drive to lock itself after the 5-second countdown or click **Relock Drive** to lock the drive immediately.

![](_page_27_Picture_18.jpeg)

![](_page_27_Figure_19.jpeg)

### <span id="page-28-0"></span>6.2. Using the Drive as an Administrator

■ 6.2.1. Accessing SAFE Hard Drive Configuration

To perform administrative functions such as adding, modifying or removing users, administrators must open SAFE Hard Drive Configuration.

1. Windows Users: Select **SAFE Hard Drive Configuration** from the **Start** menu. OR click on the SAFE Hard Drive icon (<sup>16</sup>) and select Configure...

Mac Users: **Select SAFE Hard Drive Configuration** from the **Utilities** folder in the **Applications**  folder. OR click on the SAFE Hard Drive icon ( ) and select **Configure…** 

- 2. Swipe a registered finger to verify that you have administrative privileges. (see Fig. 6.2.1.A).
- 3. If the swipe is successful, the main configuration screen opens. See Fig. 6.2.1.B.

![](_page_28_Picture_136.jpeg)

![](_page_28_Figure_10.jpeg)

![](_page_28_Picture_137.jpeg)

![](_page_28_Figure_12.jpeg)

**IMPORTANT INFO:** SAFE Hard Drive Configuration can also be opened when you have access to your drive as an administrator. Click on the lock icon in your Task bar (Windows) or Dock (Mac) and you will have direct access to the User Administration window.

**TECHNICAL NOTE:** By default, the first user registered on the SAFE Hard Drive is an administrator.

#### <span id="page-29-0"></span>■ 6.2.2. Modifying a User's Information

- In SAFE Hard Drive Configuration, select the a user 1. from the list and click the **Information** tab.
- 2. To change the user's name, click in the Username field an enter a new name.
- Select new permissions. 3.
- **Read only** means the user can read data on the drive, ❖ but cannot write anything to it.
- **Read and write** means the user can both read data on ❖ the drive and write new data to it.
- **Administration means that the user has read/write** Fig. 6.2.2 privileges as well as the ability to control who else can use the drive and what data access rights the user has.

Your settings are saved automatically as you make them.

![](_page_29_Picture_10.jpeg)

![](_page_29_Picture_100.jpeg)

### <span id="page-30-0"></span>■ 6.2.3. Modifying a User's Fingerprints

In SAFE Hard Drive Configuration, select a user from the list and click the **Fingerprints** tab.

Proceed to 6.2.3.1. Adding a Fingerprint or 6.2.3.2. Removing a Fingerprint.

### 6.2.3.1. Adding a Fingerprint

Click on an unregistered finger and follow steps 2 and 3 in section 5.2.2. Registering User Fingerprints and Initialization. To register more fingerprints for the same user, repeat.

![](_page_30_Picture_7.jpeg)

Fig. 6.2.3.A

#### 6.2.3.2. Removing a Fingerprint

To remove a fingerprint, select it and click **Remove this fingerprint...** A confirmation dialog opens, asking if you are sure you want to remove the selected fingerprint. Click **Yes** to confirm the deletion. This action cannot be undone. The state of the undone.

Are you sure you want to remove the fingerprint for your right index finger from the SAFE Drive? This cannot be undone. **No** Yes

**IMPORTANT INFO:** The last fingerprint for an existing user cannot be removed; a new fingerprint must first be registered or the user must be deleted.

#### <span id="page-31-0"></span>■ 6.2.4. Adding New Users

To register a new user, click **New user...** on the SAFE Hard Drive Configuration main screen (Fig. 6.2.4). A "New User" appears in the user list.

Follow the instructions for adding changing user information and fingerprints in sections 6.2.2. and 6.2.3.

![](_page_31_Picture_124.jpeg)

Fig. 6.2.4

### ■ 6.2.5. Removing Users

To remove a user, select the user's name from the user list on the main configuration screen and click **Remove user**. A confirmation dialog opens, asking if you are sure you want to remove the user (Fig. 6.2.5). Click **Yes** to confirm the deletion. This action cannot be undone.

![](_page_31_Picture_125.jpeg)

### ■ 6.2.6. Resetting the Drive

To reset the drive to factory settings, click **Reset users...**. A confirmation dialog opens, asking if you are sure you want to remove all user and fingerprint information (Fig. 6.2.6.A). Click **Yes** to confirm the deletion. This action cannot be undone.

![](_page_31_Figure_12.jpeg)

Fig. 6.2.6.A

![](_page_31_Picture_14.jpeg)

Fig. 6.2.6.B

### <span id="page-32-0"></span>6.3. Using Multiple SAFE Drives on the Same Computer

If multiple SAFE drives are connected to your computer, the dialog in Fig. 6.3.A appears when you attempt to open SAFE Hard Drive Configuration.

Choose the drive you want to Configure or Unlock and click **Configure…** or **Unlock…**

Also, a drive selection menu appears at the top of the main SAFE Hard Drive Configuration window. You can use this menu to view settings for any SAFE drive connected to your computer. See Fig. 6.3.B.

![](_page_32_Picture_79.jpeg)

![](_page_32_Figure_7.jpeg)

![](_page_32_Picture_80.jpeg)

Fig. 6.3.B

### 6.4. Preferences

To change your preferences for the way Safe Hard Drive Configuration works with your computer, click the Preferences button on the main configuration window and make your selections.

![](_page_32_Picture_81.jpeg)

![](_page_32_Figure_13.jpeg)

## <span id="page-33-0"></span>7. Formatting Your LaCie d2 SAFE Hard Drive

When your SAFE Hard Drive is initialized (see step 5 on page 26) it is formatted for your operating system. Your SAFE Hard Drive is is formatted in HFS+ if connected to a Mac, or in NTFS if connected to a Windows computer. If you would like to use your SAFE Hard Drive with both types of operating systems, you will have to reformat your drive to FAT 32.

**IMPORTANT INFO:** Reformatting will erase everything from the hard drive. If you have information that you want to protect or continue to use, back up this information before reformatting.

### ■ What is Formatting?

When a disk is formatted, the following things occur: the operating system erases all of the bookkeeping information on the disk, tests the disk to make sure that all of the sectors are reliable, marks bad sectors (i.e., those that are scratched) and creates internal address tables that it later uses to locate information. The LaCie Setup Assistant formatted your drive for you automatically the first time you used it. To reformat your drive, follow the instructions in this section.

### ■ About Partitioning the d2 SAFE Hard Drive

 For technical reasons, the d2 SAFE Hard Driveappears as a removable media reader on Windows computers. Windows does not support partitioning of removable media.

Mac users can divide the hard drive into sections, called partitions. A partition is a section of the hard drive's storage capacity that is created to contain files and data. For instance, you could create three partitions on your drive: one partition for your office documents, one as a backup and one for your multimedia files.

**Technical note: FAT 32** (MS-DOS) is recommended for sharing a hard drive with Windows and Mac OS users. However keep in mind that the FAT 32 format will slow down your hard drive and single file size is limited to 4 GB.

#### ■ File System Formats

There are three different file system format categories: NTFS, FAT 32 (MS-DOS), and Mac OS Extended (HFS+). See the table below for more information.

### Use NTFS if...

...you will be using the drive only with Windows 2000 or Windows XP (performance will generally be greater when compared to FAT 32). This file system is compatible in read only mode with Mac OS 10.3 and higher.

#### Use HFS+ if...

...you will be using the drive on Macs only; performance will generally be greater when compared to FAT 32. This file system is NOT compatible with Windows OS.

#### Use FAT 32 (MS-DOS) if...

...you will be using your drive with both Windows and Mac OS 9.x or 10.x or sharing the drive between Windows 2000, XP, and 98 SE. Maximum single file size is 4GB.

### <span id="page-34-0"></span>7.1. Formatting Your LaCie d2 SAFE Hard Drive

#### ■ Windows Users

The process of formatting a drive on a computer running Windows 2000 or Windows XP consists of two steps: (1) installing a signature on the drive, and (2) formatting the drive. These steps will erase anything that is on the disk.

- 1. Connect the drive to the computer via the interface port.
- 2. Right-click My Computer and select Manage.
- 3. From the "Computer Management" window, select **Disk Management** (located below the **Storage** group).
- 4. It the "Initialize and Convert Disk Wizard" window appears, click **Cancel**.
- Windows will list the hard drives that are installed 5. on the system. Locate the drive that is represented by the  $\Box$  icon. Right-click the icon and select **Initialize**.
- 6. In the box to the right that says Unallocated, rightclick and select **New Partition…**
- 7. On the first page of the "New Partition Wizard," click **Next.**

**CAUTION:** Following these steps will erase everything from the hard drive. If you have information that you want to protect or continue to use, back up this information before performing these steps.

![](_page_34_Picture_157.jpeg)

![](_page_34_Figure_14.jpeg)

![](_page_34_Picture_158.jpeg)

Fig. 7.1.B

- 8. Click **Next**.
- 9. Click **Next**.
- 10. Click **Next**.
- 11. Click **Next**.
- 12. In this window, you have the option of selecting the Quick Format option. This allows a much faster format; however, this will disallow Disk Management to check the drive for errors (recommended). Click **Next**.

![](_page_35_Picture_81.jpeg)

![](_page_35_Picture_8.jpeg)

- 13. Click **Finish** to begin the format process.
	- 14. Your drive is ready for use and should now appear in your **My Computer**.

![](_page_35_Picture_82.jpeg)

Fig. 7.1.D

#### ■ Mac Users

- 1. Connect the drive to the computer and turn on the drive.
- 2. Select Utilities from the Go menu in the Finder menu bar.
- In the Utilities folder, double-click **Disk Utility**. 3.
- 4. The Disk Utility window will open (Fig. 7.1.E). Select the volume labeled **LaCie Hard Drive** from the list of available hard disks on the left side of the window.

#### To reformat for use with Windows and Mac:

- a. Select the Erase tab.
- Select **MS-DOS File System** from the **Vol-**b. **ume Format** menu.
- c. Enter a name for the drive of no more than 11 characters. Click **Erase**. Click **Erase** again.
- d. Continue to Step 5.
- Select the **Partition** tab. 5.
- From the **Volume Scheme:** menu, choose the num-6. ber of partitions you want to divide the drive into (Mac OS 10.x gives you the option of dividing the drive into at most 16 partitions). You can adjust the size of each partition using the slide bar between the partitions in the **Volume Scheme:** area.
- In the **Volume Information** section, enter a name 7. for each volume (partition), choose the volume format (Mac OS Extended, Mac OS Standard, UNIX File System, or MS-DOS if you did steps a-d).
- 8. Once you have finalized the volume options, click **Partition**. Click **Partition** again when the alert message appears to continue.
- Mac Disk Utility will format and partition the disk 9. according to your settings, and your drive will be ready to use.

**CAUTION:** Following these steps will erase everything from the hard drive. If you have information that you want to protect or continue to use, back up this information before performing these steps.

![](_page_36_Picture_18.jpeg)

Fig. 7.1.E

**IMPORTANT INFO:** Please refer to section 7., Formatting Your LaCie d2 SAFE, for a more detailed comparison of the various file system formats.

**IMPORTANT INFO:** Apple recommends that unless you have a specific reason to use the UNIX File System (UFS), you should use the Mac OS Extended format because it provides a more familiar experience to Macintosh users.

## <span id="page-37-0"></span>8. USB Questions & Answers

- What Are The USB Interface Benefits?
- Cross-platform: Use your USB peripherals on both ❖ Mac and Windows platforms.
- "Hot Swappable": No need to shut down or restart ❖ your computer when adding or removing a USB device. Plug it in and it's ready to use.
- Automatic configuration: Once your device is con-❖ nected, your computer recognizes the device and automatically configures the necessary software.
- Daisy-Chaining: with USB ports on your computer, ❖ you can connect up to 127 peripherals using hubs.
- Easy Installation: One standardized port and plug ❖ combination makes it simple to connect.

### ■ What Is The Difference Between USB And Hi-Speed USB 2.0?

The main difference is speed. The original version of the interface is capable of throughput up to 12Mb/s. Hi-Speed USB 2.0 supports data speeds up to 480 Mb/ s, making it 40 times faster than its predecessor. This increased bandwidth translates into higher performance in demanding applications requiring high transfer rates.

### ■ What Are The Ideal Uses For USB?

USB is perfect for more traditional connections such as keyboards, mice, joysticks and scanners. These types of devices don't require fast data transfer rates, and operate very successfully at the slower speeds.

### ■ What Are The Ideal Applications For Hi-Speed USB 2.0?

Digital cameras, CD/DVD drives, hard drives and scanners will all benefit from the added bandwidth and performance gains of the new implementation of the USB standard. Hi-Speed USB 2.0 provides the necessary fast data transfer rates that today's devices require, and combines the earlier specifications so older devices that operated under the original USB standards will still work with Hi-Speed USB 2.0.

### ■ Will USB Devices Run Faster When Connected To A Hi-Speed USB 2.0 Bus?

Unfortunately, no. The Hi-Speed USB 2.0 specification is specifically written to allow developers to design higher speed peripherals that can take advantage of the extra bandwidth. USB devices, though, will still operate at 12Mb/s at full-speed and 1.5Mb/s at low-speed on a Hi-Speed USB 2.0 bus. Even though USB devices won't run any faster, they can work alongside Hi-Speed USB 2.0 devices on the same bus. However, if you plug in a Hi-Speed USB 2.0 device to a USB bus, the speed of the Hi-Speed USB 2.0 device will decrease to 12Mb/s.

### What Is A USB Hub? ■

Technically, you can connect up to 127 devices to a single USB bus. For more than two devices, though, you must make new connections using a peripheral called a "hub." A hub, which you hook up directly to a USB connector on your computer, usually has 4 or 7 output connections enabling you to connect the same number of peripherals. One of the hub's main functions is to regenerate signals that lose strength as they are transmitted via the USB cable. By connecting yet another hub to a connector on the existing hub, you can then plug in a new set of peripherals etc, up to a maximum of 127.

Some hubs have no power supply and others are self-powered. When you choose a hub, opt for the selfpowered variety, as they have their own AC adapter. The most powerful hubs provide 0.5A of power to each port.

If you buy a hub, make sure that it supports per-port

switching. This function prevents the entire chain of peripherals from freezing up if one of them is not working properly or is down.

### ■ Will Hi-Speed USB 2.0 Devices Work On USB Hubs And Vice Versa?

You can use your Hi-Speed USB 2.0 devices with USB hubs, but the peripherals will be limited to USB performance levels.

There are Hi-Speed USB 2.0 hubs that are able to communicate in three modes: high-speed (480Mb/s), full-speed (12Mb/s), and low-speed (1.5Mb/s). Hi-Speed USB 2.0 is backwards compatible, so you will be able to connect USB devices to Hi-Speed USB 2.0 hubs; however, the USB devices will still maintain their normal performance levels (i.e. 12 Mb/s).

In order to achieve the fast data transfer rates of Hi-

Speed USB 2.0, you must connect your Hi-Speed USB 2.0 device directly to a Hi-Speed USB 2.0 port on either a computer or hub.

For more information about the USB interface, please visit: www.lacie.com/technologies

### **Technical note:**

- Avoid using USB connectors found on certain pe-❖ ripherals such as keyboards. These are passive (or passthrough) connectors that lead to power loss and unstable operation.
- Only use USB cables shorter than 5 meters (ap-❖proximately 15 feet). Using longer cables may cause the peripherals to malfunction due to excessive reduction in electrical signal strength.

## <span id="page-39-0"></span>9. FireWire Questions & Answers

### ■ What Does IEEE 1394 Mean?

IEEE (the Institute of Electrical and Electronics Engineers) refers to the engineering corps that developed the 1394th standard, defining the high-performance serial input/output (I/O) bus used to connect peripheral devices. There are now two standards:

IEEE 1394a, which refers to the original standard adopted in 1995, and IEEE 1394b, which refers to the new standard, adopted in 2002.

### ■ What Is The Relationship Between IEEE 1394, FireWire, iLink And DV?

These four names all refer to the same interface:

- IEEE 1394 is the term commonly used in the com-❖ puter industry.
- FireWire is the brand name used by Apple. ❖
- iLink is the brand name used by Sony for both con-❖ sumer electronics and personal computers.
- DV is short for "Digital Video," and is used as the ❖ logo for the interface on most video camcorders.

#### ■ What Are The FireWire Interface Benefits?

The FireWire interface is a fast, cross-platform serial bus, and is ideal for digital audio, video and graphic applications that demand plenty of bandwidth. Both versions of FireWire offer Plug & Play connectivity, so all you have to do is plug in your drive and you're ready to go. They also allow up to 63 devices to be connected via a single bus and offer peer-to-peer connectivity, enabling multiple computers and FireWire devices to be connected at the same time. FireWire also supports both isochronous and asynchronous capabilities, meaning that it can guarantee real-time data delivery, so there is no danger of inaccurately ordered or delayed frames.

### ■ What Is The Difference Between FireWire 400 And FireWire 800?

Essentially, the main difference between the two interfaces is speed. FireWire 800 effectively doubles the bandwidth of the original FireWire 400 interface. The new FireWire 800 interface offers truly impressive results, with speeds up to 800Mb/s for a single bus, and even greater for several buses in RAID 0 configurations.

Other key advancements include the support of increased cabling distances and a newly enhanced arbitration architecture.

Utilizing cables constructed of professional-grade glass optical fiber, when both devices are connected via a FireWire 800 hub, FireWire 800 can burst data across 100 meters of cable.

The new arbitration scheme greatly improves on the existing architecture by incorporating advanced 8B10B data encoding (based on codes used by Gigabit Ethernet and Fibre Channel), which reduces signal distortion, and also improves the arbitration time by prepping the arbitration while the current data packet is being sent, so that data is sent as soon as the current transmission is completed.

### ■ What Are The Ideal Uses For FireWire?

FireWire helped fuel a revolution for digital content creators, and was awarded a 2001 Primetime Emmy Engineering Award by the Academy of Television Arts & Sciences for its contribution. Due to its high bandwidth and support of both isochronous and asynchronous data delivery, FireWire has found a very successful place in both the computer and consumer electronics industries. Whether connecting game consoles, personal video recorders, home stereo equipment, digital TVs, hard drives, CD/DVD-RW drives, printers, scanners, tape drives or other digital hardware equipment, FireWire is

well suited to handle all these requirements.

For those working with digital video, the new standard will enable new bandwidth-intensive applications, such as multiple-stream, uncompressed, standard-definition video.

### ■ Will FireWire 400 Devices Run Faster When Connected To A FireWire 800 Port?

Unfortunately, this is not the case. In order to attain FireWire 800 speeds, both the device and port have to be FireWire 800 enabled. For instance, an external hard drive with a FireWire 800 9-pin connection will only reach FireWire 800 transfer rates when it is connected to a FireWire 800 9-pin host bus adapter card via a properly certified FireWire 800 9-pin to 9-pin beta cable.

When a FireWire 400 device is connected to a FireWire 800 port, the FireWire 400 device will only operate at the original FireWire 400 speeds.

### ■ Will FireWire 800 Devices Work On FireWire 400 Ports And Vice Versa?

The new standard was designed to be backwards compatible, meaning that FireWire 800 devices will still operate via the original FireWire 400 port. However, to connect a FireWire 800 device to a FireWire 400 port, a specific adapter cable must be used. Two types of FireWire 400 ports exist: 6-pin and 4-pin. For FireWire 800 devices to work, they must be connected by placing the 9-pin end of the FireWire cable into the FireWire 800 port of the device, and the opposite 6-pin or 4-pin end into the FireWire 400 port.

The same holds true for FireWire 400 devices being connected to a FireWire 800 host port. The 4-pin or 6 pin end of the FireWire cable must be connected to the FireWire 400 port of the device, and the 9-pin end must be connected to the FireWire 800 port.

When FireWire 400 and FireWire 800 devices are mixed, all transfer rates revert to the original FireWire 400 speed.

### ■ What Do I Do If My Computer Does Not Have A FireWire Port?

Most computers manufactured today incorporate at least one FireWire port. If your computer does not have a native port, you can install one by adding a PCI or PCMCIA host bus adapter card. Please contact your computer supply specialist for a specific card that will work with your system.

For more information about PCI cards, please visit: www.lacie.com/addons

# <span id="page-41-0"></span>10. Frequently Asked Questions (FAQ)

![](_page_41_Picture_157.jpeg)

![](_page_42_Picture_176.jpeg)

## <span id="page-43-0"></span>11. Troubleshooting

In the event that your LaCie d2 SAFE Hard Drive is not working correctly, please refer to the following checklist to find out where the problem is coming from. If you have gone through all of the points on the checklist and your drive is still not working correctly, please have a look at the FAQs that are regularly published on our web site – www.lacie.com.

One of these FAQs may provide an answer to your specific question. You can also visit the drivers pages, where the most recent software updates will be available. If you need further assistance, please contact your LaCie reseller or LaCie Technical Support (see chapter 12. Contacting Customer Support for details).

### ■ Manual Updates

LaCie strives to give you the most up-to-date, comprehensive user manuals available on the market. It is our goal to provide you with a friendly, easy-to-use format that will help you quickly install and utilize the many functions of your new device.

If your user manual does not reflect the configuration of the product you purchased, please check our website for the most current version of the user manual.

#### **www.lacie.com**

### 11.1. Troubleshooting the Hard Drive

#### ■ Mac Users

![](_page_43_Picture_185.jpeg)

![](_page_44_Picture_231.jpeg)

## LaCie d2 SAFE Hard Drive<br>User Manual User Manual page 46  $\mu$  . The contract of the contract of the contract of the contract of the contract of the contract of the contract of the contract of the contract of the contract of the contract of the contract of th

![](_page_45_Picture_200.jpeg)

### ■ Windows Users

![](_page_46_Picture_165.jpeg)

![](_page_47_Picture_220.jpeg)

### LaCie d2 SAFE Hard Drive<br>User Manual User Manual page 4 $\pm$

![](_page_48_Picture_132.jpeg)

### <span id="page-49-0"></span>11.2. Troubleshooting the Fingerprint Sensor

In the event that your LaCie d2 SAFE Hard Drive's fingerprint sensor does not recognize you as an authorized user, please refer to the following checklist to find out where the problem is coming from. If you have gone through all of the points on the checklist and the fingerprint sensor still does not recognize, please have a look at the FAQs that are regularly published on our web site – www.lacie.com. One of these FAQs may provide an answer to your specific question. You can also visit the drivers pages, where the most recent software updates will be available.

If you need further assistance, please contact your LaCie reseller or LaCie Technical Support. See chapter 12. Contacting Customer Support for details.

If you are having problems with your LaCie d2 SAFE Hard Drive, see chapter 11. Troubleshooting.

Try the following things if the fingerprint sensor does not recognize you:

❖ Make sure the front of the drive is facing you.

- Make sure your finger is positioned properly. It ❖ should be flat and resting entirely on the sensor surface so that it touches the metal plate around the sensor itself.
- Try using the other registered finger. ❖
- Try keeping your finger on the sensor for a longer ❖ period of time.
- Clean the sensor with a dry tissue or cloth. ❖
- If you have dry skin, try touching your finger to your ❖ forehead or the side of your nose and then placing your finger on the sensor.
- If you have moist skin, try rubbing your finger on ❖ your slacks or shirt sleeve and then place your finger on the unit.
- Disconnect and then reconnect the drive. ❖

### <span id="page-50-0"></span>LaCie d2 SAFE Hard Drive User Manual page 51

## 12. Contacting Customer Support

### ■ Before You Contact Technical Support

- 1. Read the User Manual and review the Troubleshooting section.
- 2. Try to isolate the problem. If possible, make the drive the only external device connected to your computer, and make sure that all of the cables are correctly and firmly attached.

If you have asked yourself all of the pertinent questions in the troubleshooting checklist, and you still can't get your LaCie drive to work properly, contact us via the contacts in chapter 12.1 Before contacting us, make sure that you are in front of your computer and that you have the following information on hand:

- Your LaCie drive's serial number ❖
- Operating system and version ❖
- Computer brand and model ❖
- Amount of memory installed ❖
- Names of any other devices installed on your ❖ computer, including CD/DVD burners

■ Information to Include in Email Correspondence

![](_page_50_Picture_202.jpeg)

### <span id="page-51-0"></span>12.1. LaCie Technical Support Contacts

LaCie Asia, Singapore, and Hong Kong Contact us at: http://www.lacie.com/asia/contact/

LaCie Belgium Contact us at: http://www.lacie.com/be/contact/ (Français)

LaCie Denmark Contact us at: http://www.lacie.com/dk/contact

LaCie France Contact us at: http://www.lacie.com/fr/contact/

LaCie Italy Contact us at: http://www.lacie.com/it/contact/

LaCie Netherlands Contact us at: http://www.lacie.com/nl/contact/

LaCie Spain Contact us at: http://www.lacie.com/es/contact/

LaCie Switzerland Contact us at: http://www.lacie.com/chfr/contact/ (Français)

LaCie Ireland Contact us at: http://www.lacie.com/ie/contact/

LaCie International Contact us at: http://www.lacie.com/intl/contact/ LaCie Australia Contact us at: http://www.lacie.com/au/contact/

LaCie Canada Contact us at: http://www.lacie.com/caen/contact/ (English)

LaCie Finland Contact us at: http://www.lacie.com/fi/contact/

LaCie Germany Contact us at: http://www.lacie.com/de/contact/

LaCie Japan Contact us at: http://www.lacie.com/jp/contact/

LaCie Norway Contact us at: http://www.lacie.com/no/contact/

LaCie Sweden Contact us at: http://www.lacie.com/se/contact

LaCie United Kingdom Contact us at: http://www.lacie.com/uk/support/request/

LaCie USA Contact us at: http://www.lacie.com/contact/

## <span id="page-52-0"></span>LaCie d2 SAFE Hard Drive User Manual page 53

## 13. Warranty Information

LaCie warrants your drive against any defect in material and workmanship, under normal use, for the period designated on your warranty certificate. In the event this product is found to be defective within the warranty period, LaCie will, at its option, repair or replace the defective drive. This warranty is void if:

- The drive was operated/stored in abnormal use or ❖ maintenance conditions;
- The drive is repaired, modified or altered, unless such ❖ repair, modification or alteration is expressly authorized in writing by LaCie;
- The drive was subjected to abuse, neglect, lightning ❖ strike, electrical fault, improper packaging or accident;
- The drive was installed improperly; ❖
- The serial number of the drive is defaced or missing; ❖
- The broken part is a replacement part such as a pick-❖ up tray, etc.
- The tamper seal on the drive casing is broken. ❖

LaCie and its suppliers accept no liability for any loss of data during the use of this device, or for any of the problems caused as a result.

LaCie will not, under any circumstances, be liable

for direct, special or consequential damages such as, but not limited to, damage or loss of property or equipment, loss of profits or revenues, cost of replacement goods, or expense or inconvenience caused by service interruptions.

Any loss, corruption or destruction of data while using a LaCie drive is the sole responsibility of the user, and under no circumstances will LaCie be held liable for the recovery or restoration of this data.

Under no circumstances will any person be entitled to any sum greater than the purchase price paid for the drive.

To obtain warranty service, call LaCie Technical Support. You will be asked to provide your LaCie product's serial number, and you may be asked to furnish proof of purchase to confirm that the drive is still under warranty.

All drives returned to LaCie must be securely packaged in their original box and shipped with postage prepaid.

**IMPORTANT INFO:** Register online for free technical support: www.lacie.com/register

## <span id="page-53-0"></span>**Glossary**

**Bit** – The smallest measure of computerized data, either a 1 or a 0. Eight bits equal one byte, or one character.

**Biometry** – Technology that uses biological data to verify a person's identity.

**Byte** – A sequence of adjacent binary digits, or bits, considered as a unit, 8 bits in length. There are 8 bits in 1 byte. See also MB (Megabyte) or GB (Gigabyte).

**Encryption** – The translation of data into a secret code. Encryption is the most effective way to achieve data security. Unencrypted data is called plain text; encrypted data is referred to as cipher text.

**File System** – Links the physical map of a disc to its logical structure. Thanks to the file system, users and computers can easily display path, directories and files recorded onto the disc.

**Fingerprint** – An impression on a surface of the curves formed by the ridges on a fingertip, especially such an impression made in ink and used as a means of identification.

**GB (Gigabyte)** – Equivalent to 1000 megabytes (MB).

**Interface** – The protocol data transmitters, data receivers, logic and wiring that link one piece of computer equipment to another, such as a hard drive to an adapter or an adapter to a system bus.

**Kb (Kilobit)** – Equivalent to 1,000 bits.

**Kb/s** – Kilobits per second. 480Kb/s is equal to 60KB/s.

**KB (Kilobyte)** – Equivalent to 1,000 bytes.

**KB/s** – Kilobytes per second. A means of measuring throughput.

**Mb (Megabit**) – Equivalent to 1,000,000 bits.

**Mb/s** – Megabits per second. A means of measuring throughput. 480Mb/s is equal to 60MB/s.

**MB (Megabyte)** – Equivalent to 1000 kilobytes (KB).

**MB/s** – Megabytes per second. A means of measuring throughput.

**Sensor** – A device, such as a photoelectric cell, that receives and responds to a signal or stimulus.

**USB (Universal Serial Bus)** – An external peripheral interface standard used for communication between a computer and external peripherals over an inexpensive cable.